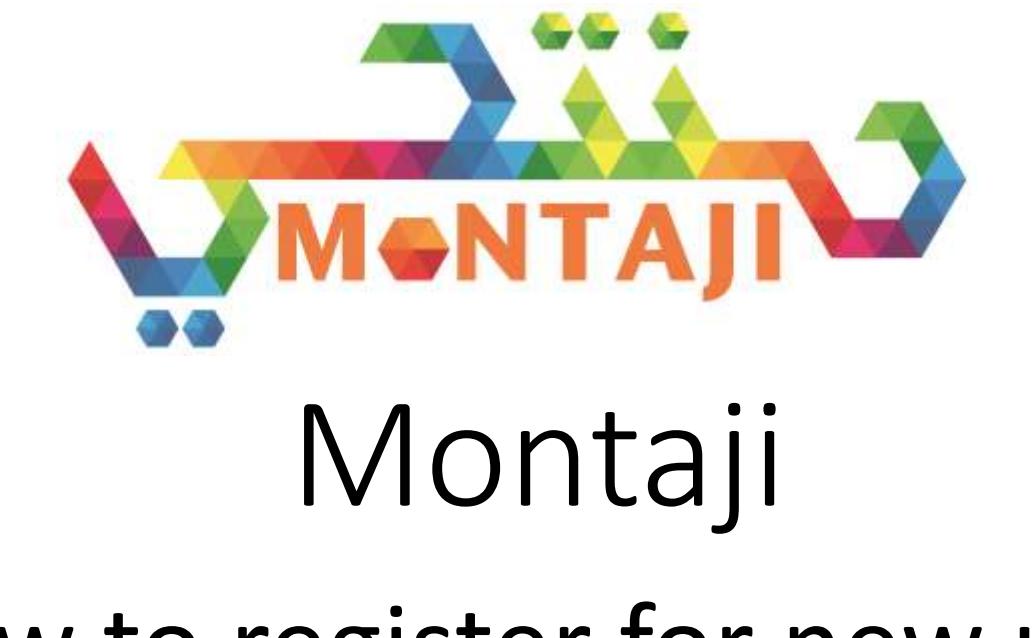

## How to register for new user

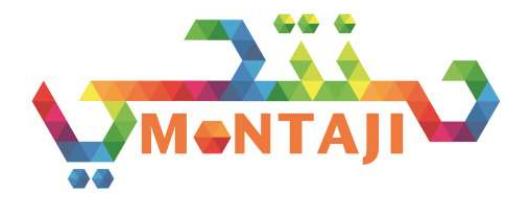

## Prerequisites

- You must be a registered company in DM Portal and must have your company Admin User ID to register in Montaji
- If you are not registered please register through the following [https://login.dm.gov.ae/wps/portal/customerlogin\\_en](https://login.dm.gov.ae/wps/portal/customerlogin_en)
- We encourage all users tor register in Dubai MYID, MYID will enable users to use many services across Dubai Government and not only Dubai Municipality. However it is not mandatory at this stage to use MYID. For more information about MYID and /or how to register please visit
- [https://myid.dubai.gov.ae](https://myid.dubai.gov.ae/)

## Scenario 1 : If you don't have valid Dubai MYID

#### • Visit montaji.dm.gov.ae

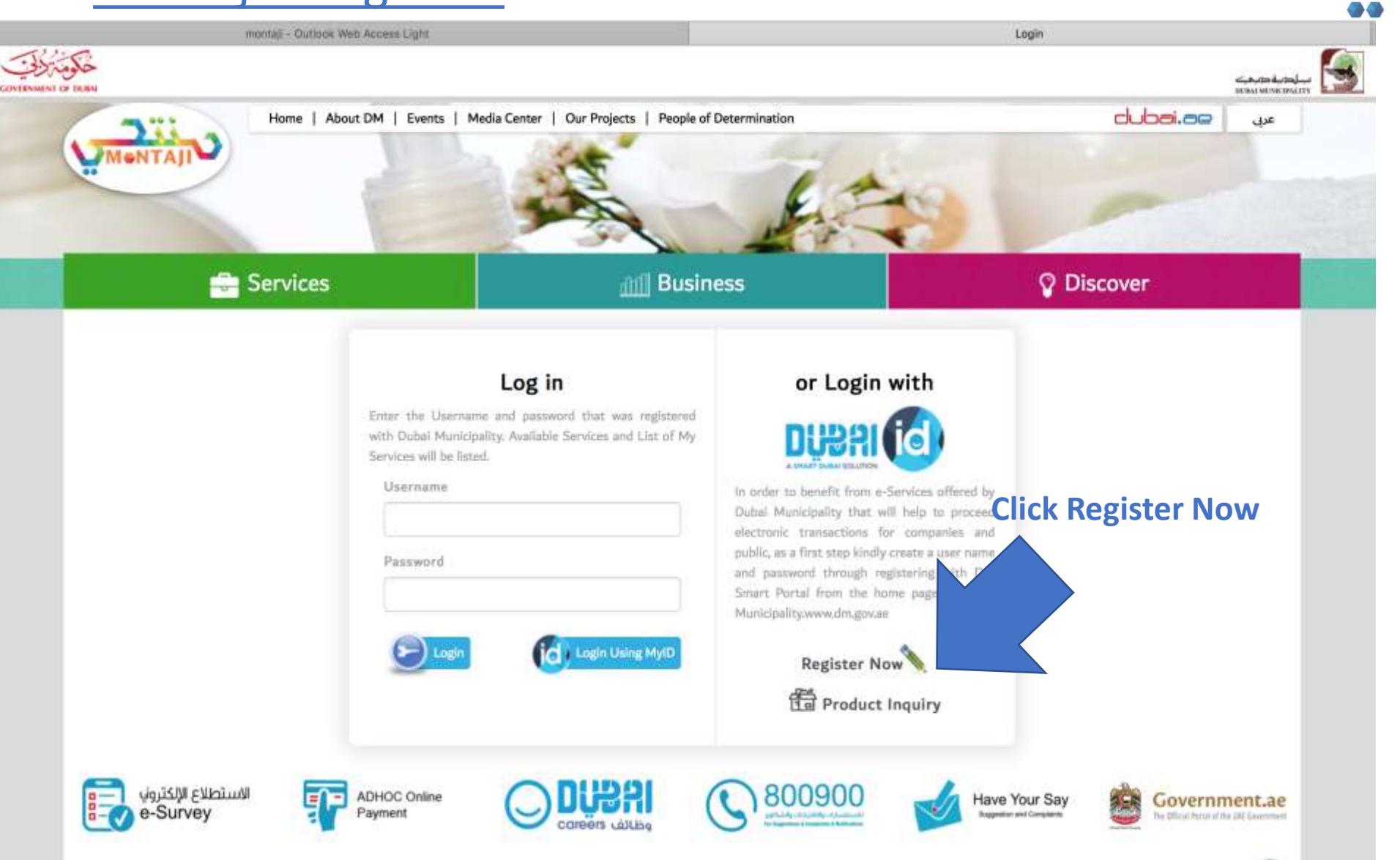

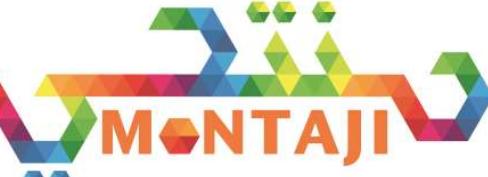

#### • Fill in your personal details

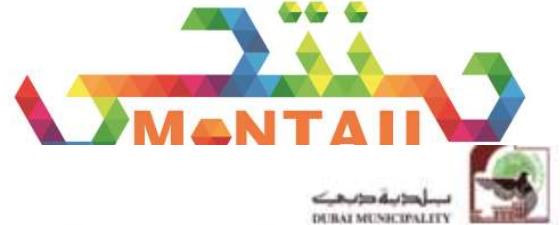

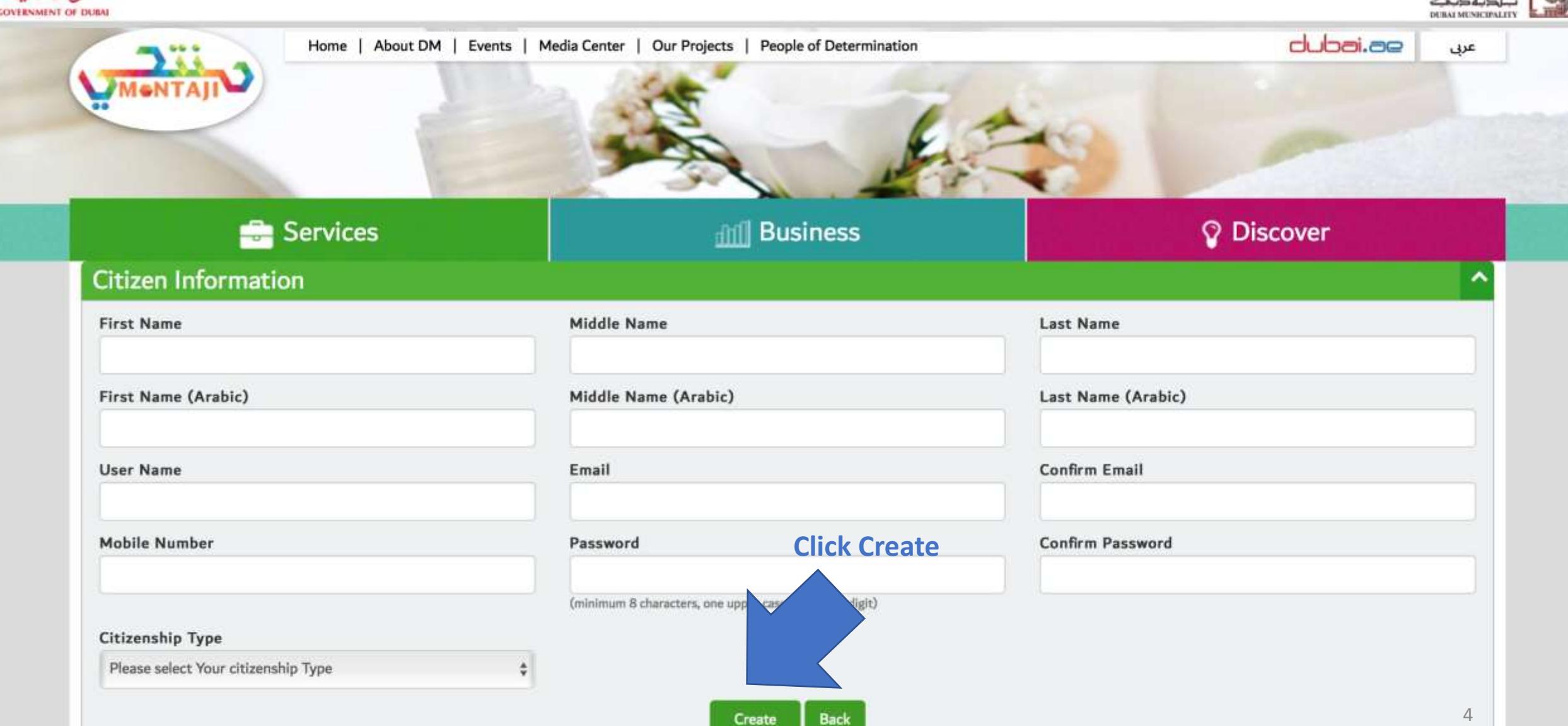

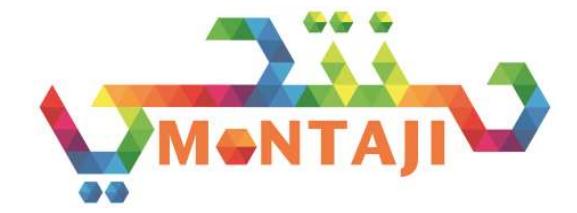

- Now you can login to Montaji
- Enter user name and password and Click Login Button On the Left

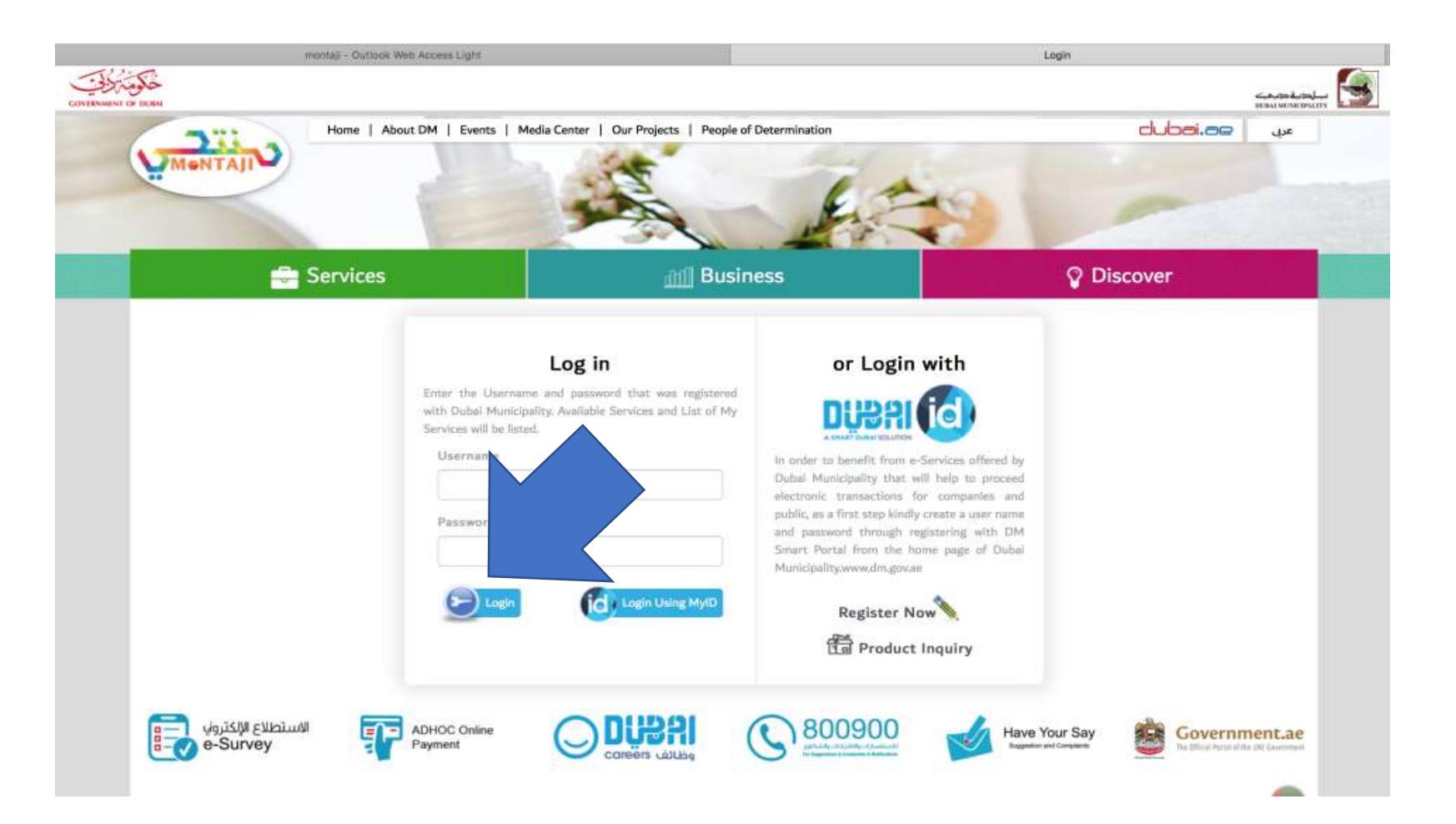

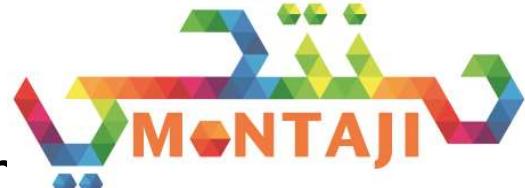

- . Once logged in, from the left-hand side Menu, Click Compar
- Then Click the icon Create Company

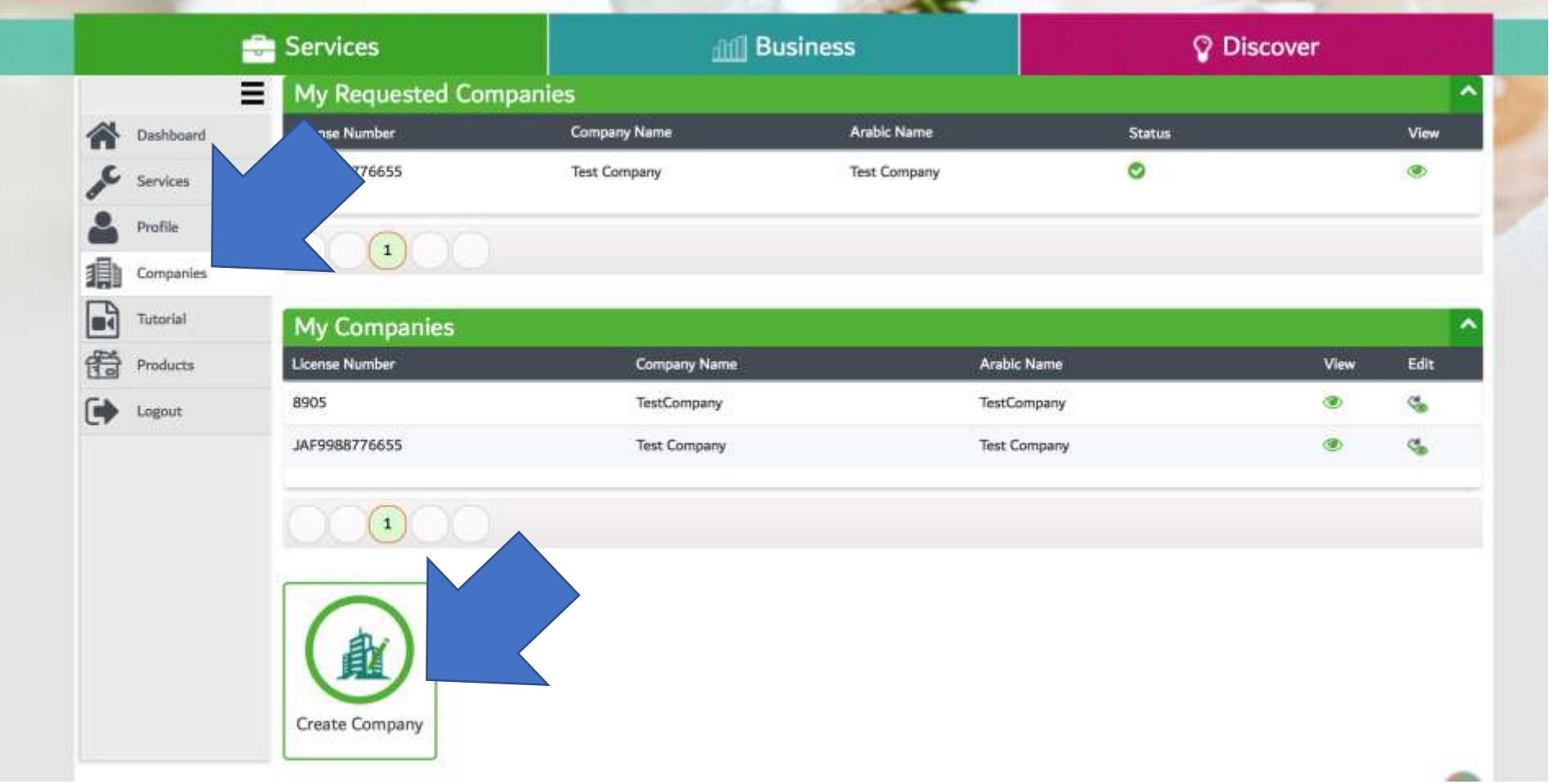

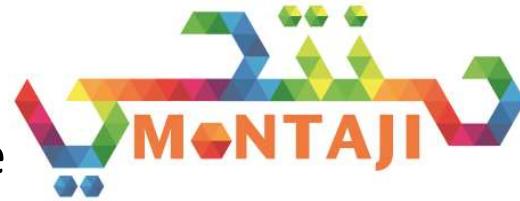

- If your company registered in Dubai Economic Department "DED", select the
- Enter company license number without letters (in case of DED"
- If your company registered outside Dubai or in Free Zone, don't select the check box and select from the drop down list the prefix (i:e JFZ : Jabal Ali Free Zone)
- Enter company details all details are mandatory.
- Make sure you enter your existing company admin user ID (same as in Dubai Portal)- Old System. If you don't have user in DM Portal then you have to create company account first.
- Make sure you attach company registration certificate from Dubai Economic Department or other relative authority.
- Once done Click, Submit, you application will be sent for review by Dubai Municipality
- You can try login after 24 hous and you should be able to start using Montaji

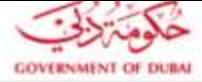

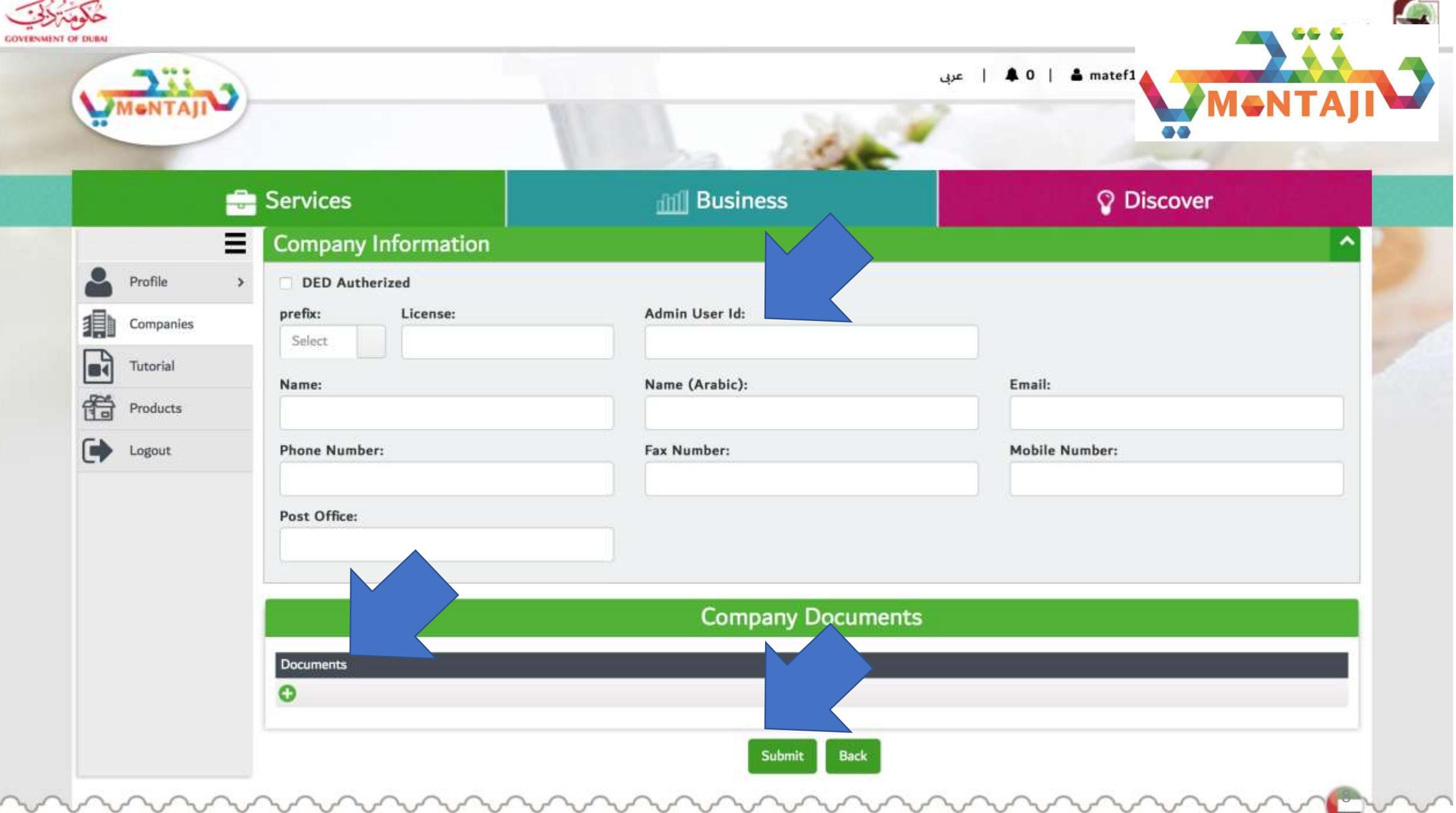

# Scenario 2 : If you have valid Dubai MYID

• Visit montaji.dm.gov.ae and Enter your MYID user and Password

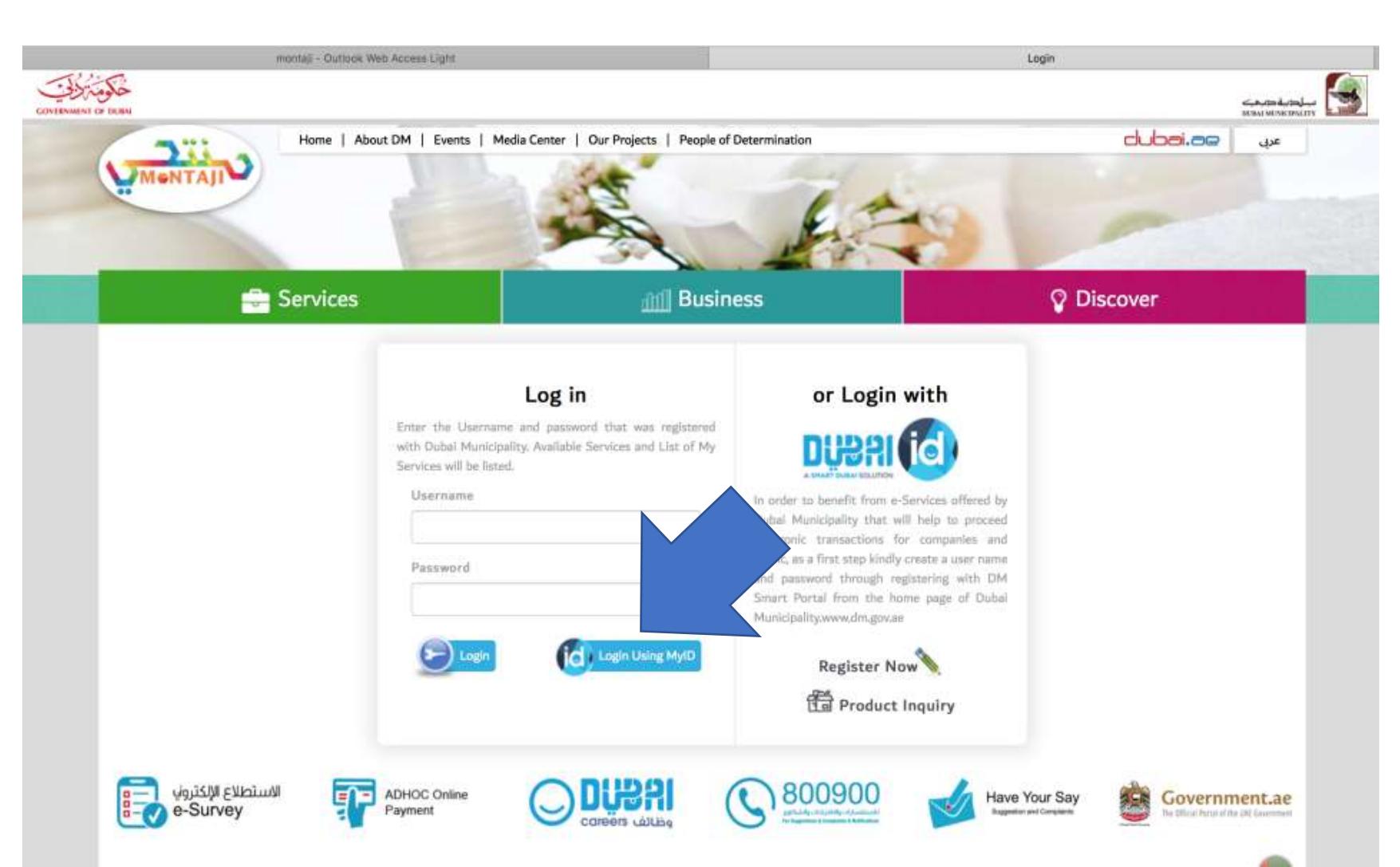

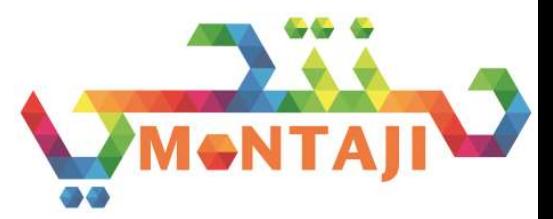

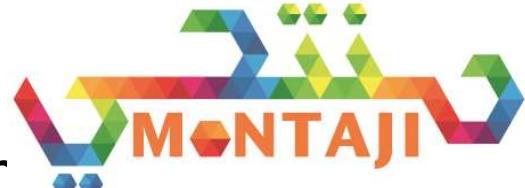

- . Once logged in, from the left-hand side Menu, Click Compar
- Then Click the icon Create Company

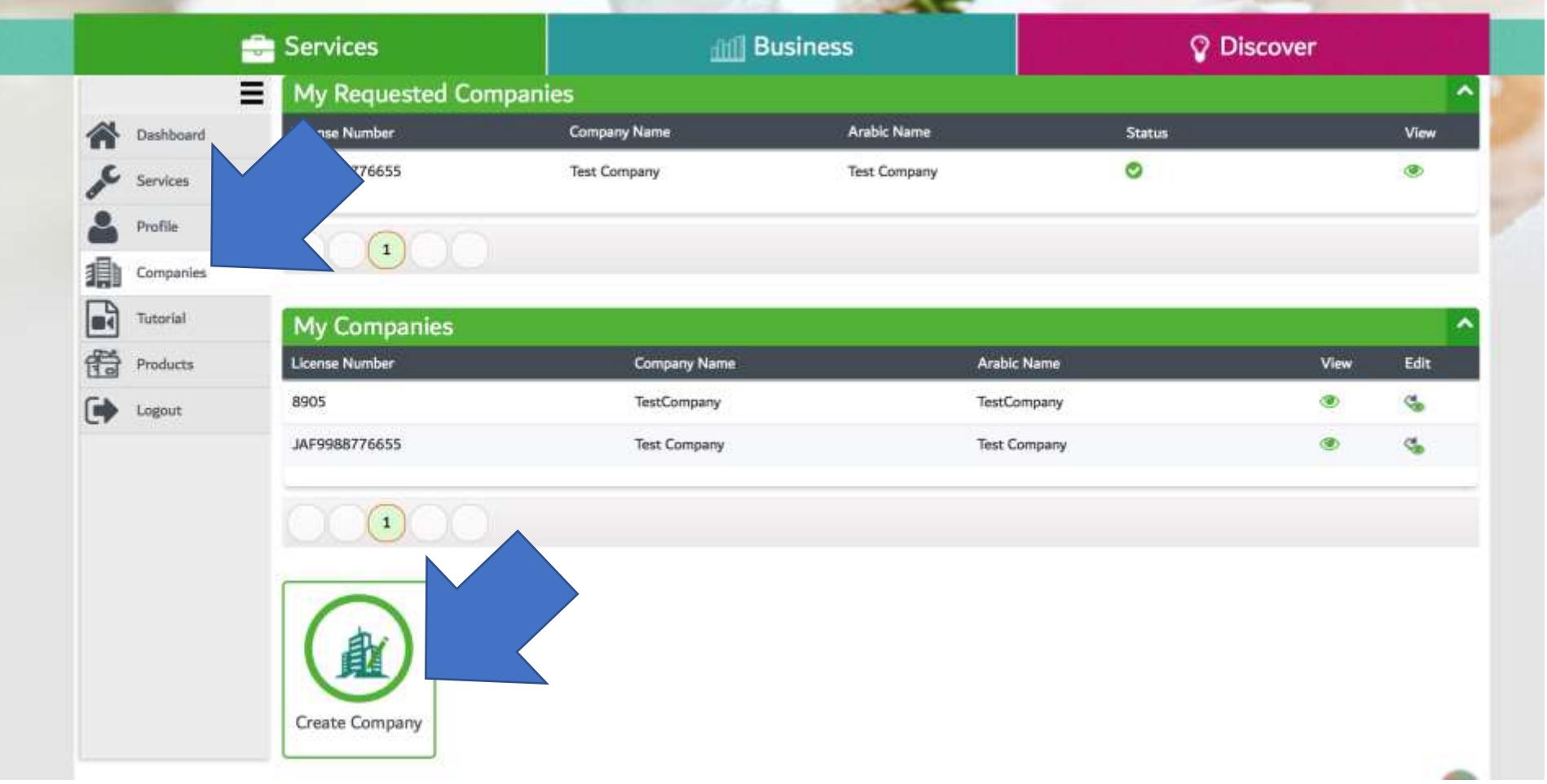

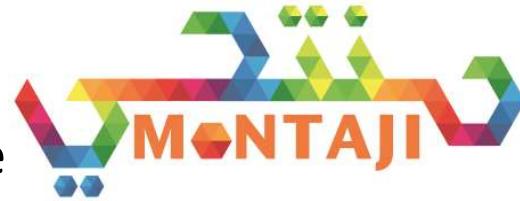

- If your company registered in Dubai Economic Department "DED", select the
- Enter company license number without letters (in case of DED"
- If your company registered outside Dubai or in Free Zone, don't select the check box and select from the drop down list the prefix (i:e JFZ : Jabal Ali Free Zone)
- Enter company details all details are mandatory.
- Make sure you enter your existing company admin user ID (same as in Dubai Portal)- Old System. If you don't have user in DM Portal then you have to create company account first.
- Make sure you attach company registration certificate from Dubai Economic Department or other relative authority.
- Once done Click, Submit, you application will be sent for review by Dubai Municipality
- You can try login after 24 hous and you should be able to start using Montaji

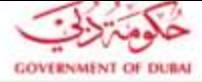

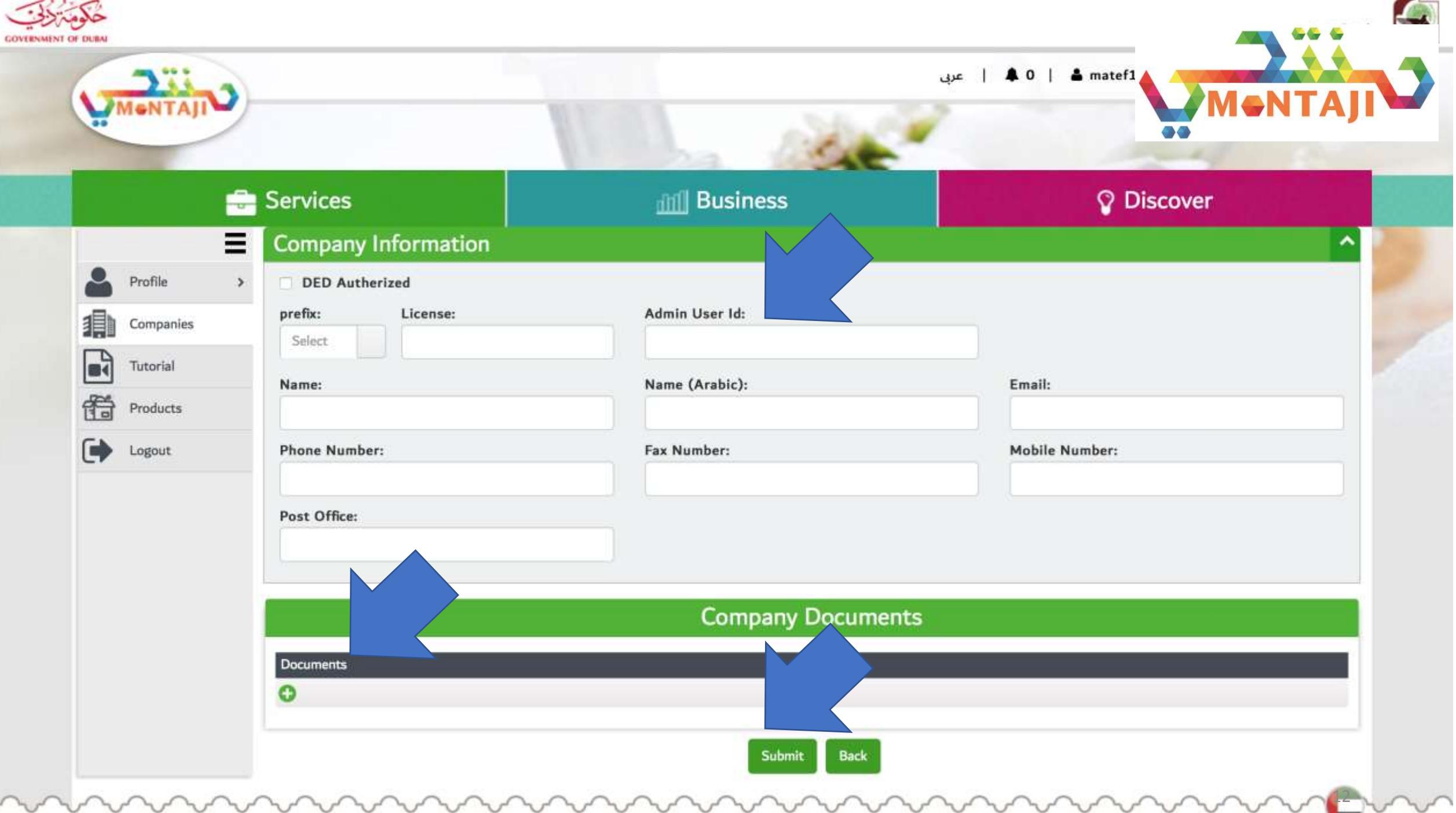

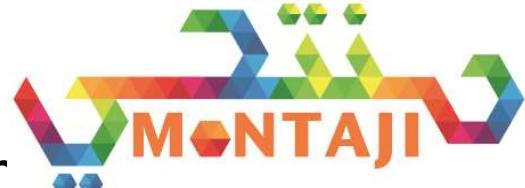

- . Once logged in, from the left-hand side Menu, Click Compar
- Then Click the icon Create Company

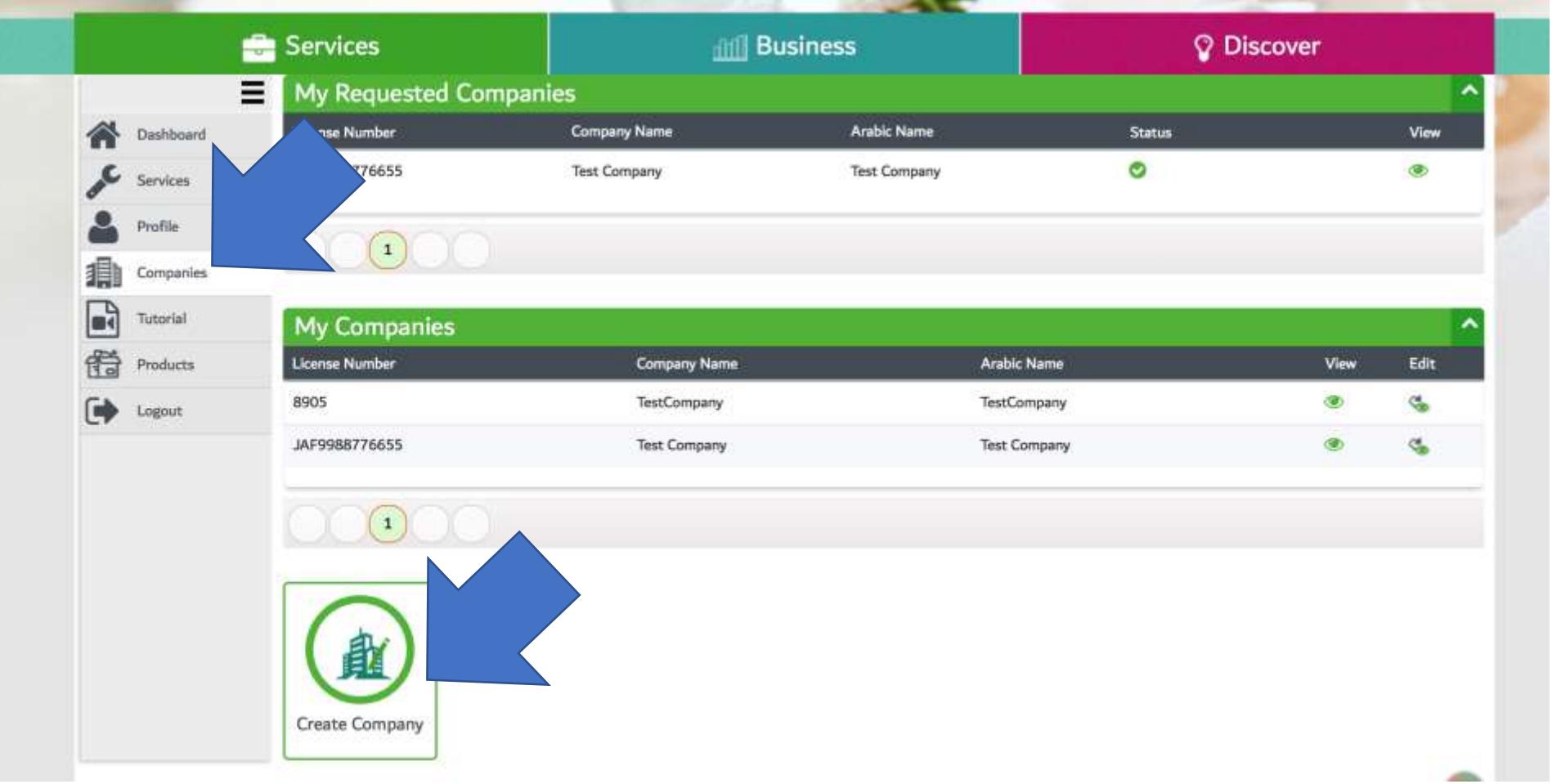

## You Can use the tutorial to learn how to register new product

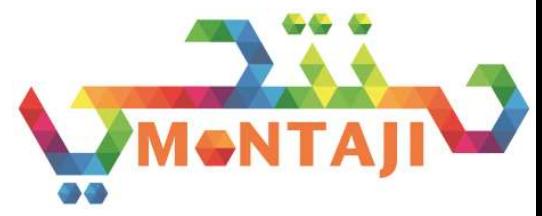

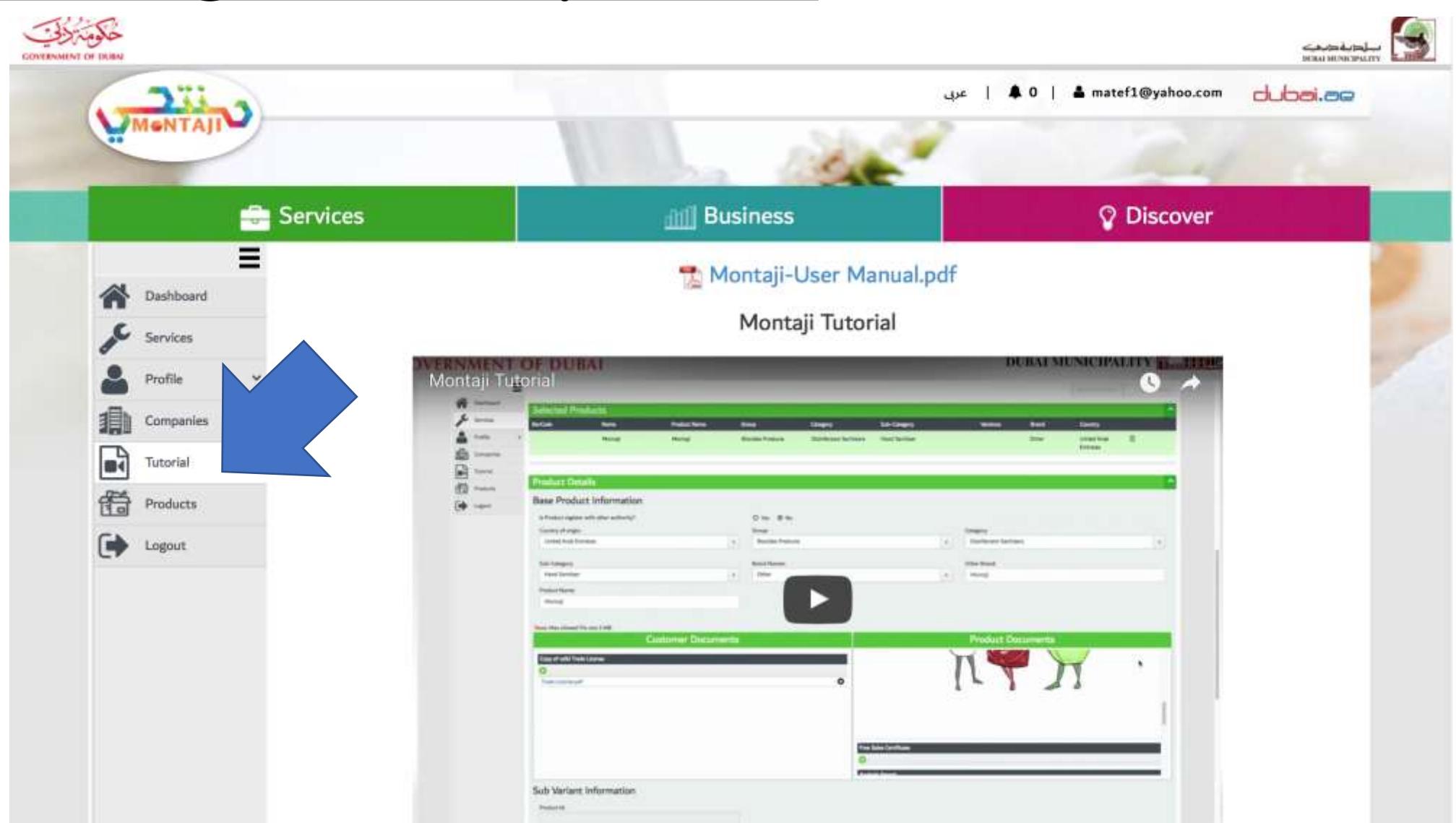

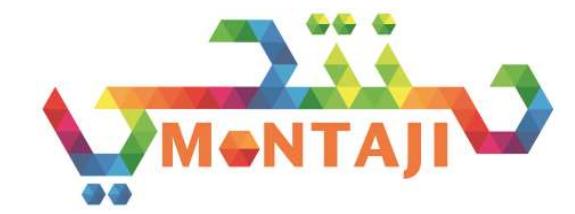

# . If you have query please Call 800900

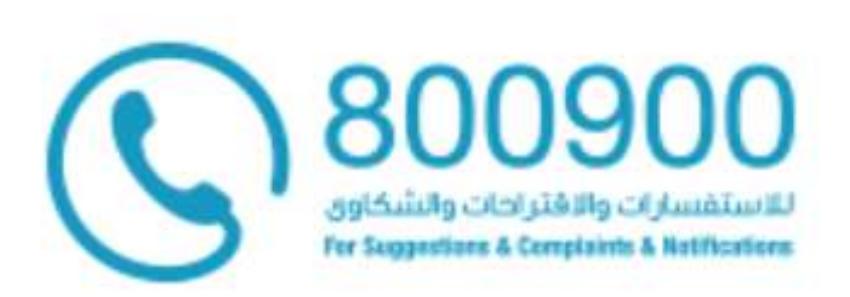